# Eclass App 家長使用手冊

### (一) 下載**eClass App**

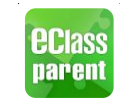

eClass App支援Android和iPhone智能手機。 從您的智能手機下載並安裝eClass App。

a) 使用Android手機的家長,先到Goolge Play Store 搜尋並下載eClass Parent App。

Play Store

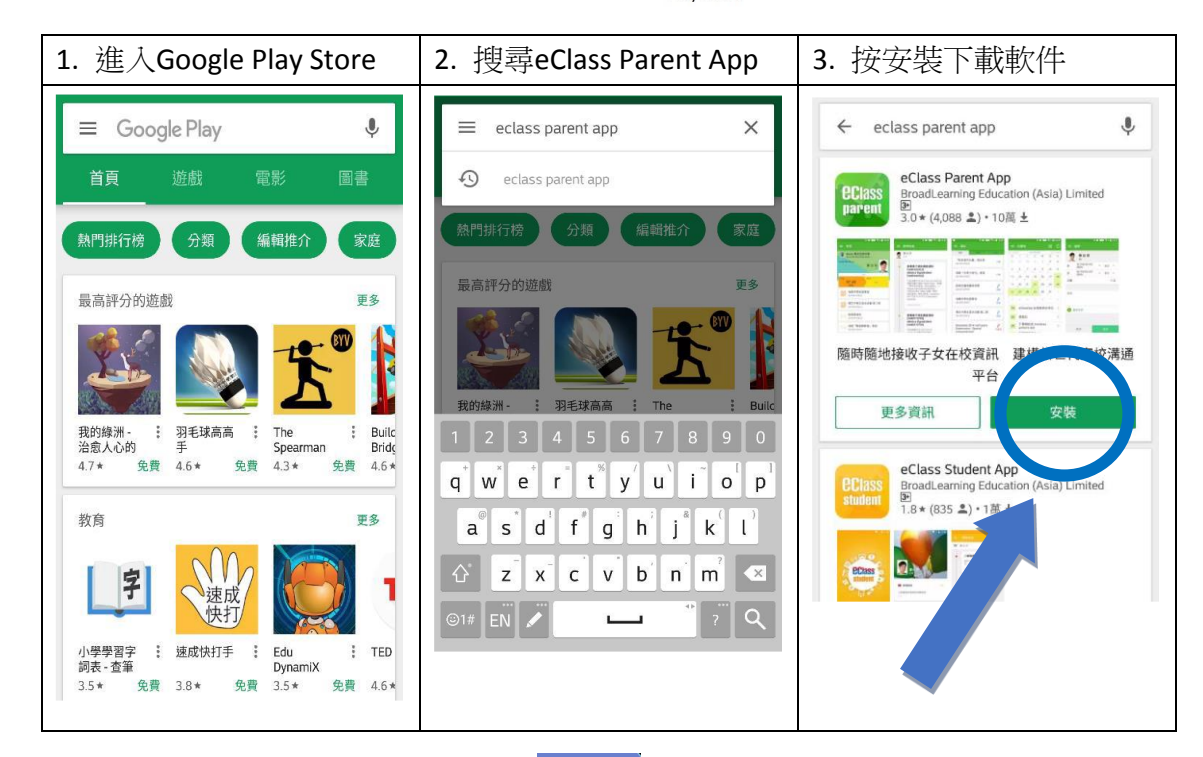

b) 使用Apple手機的家長,先到App Store  $(\rightarrow)$  搜尋並下載eClass Parent App。

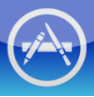

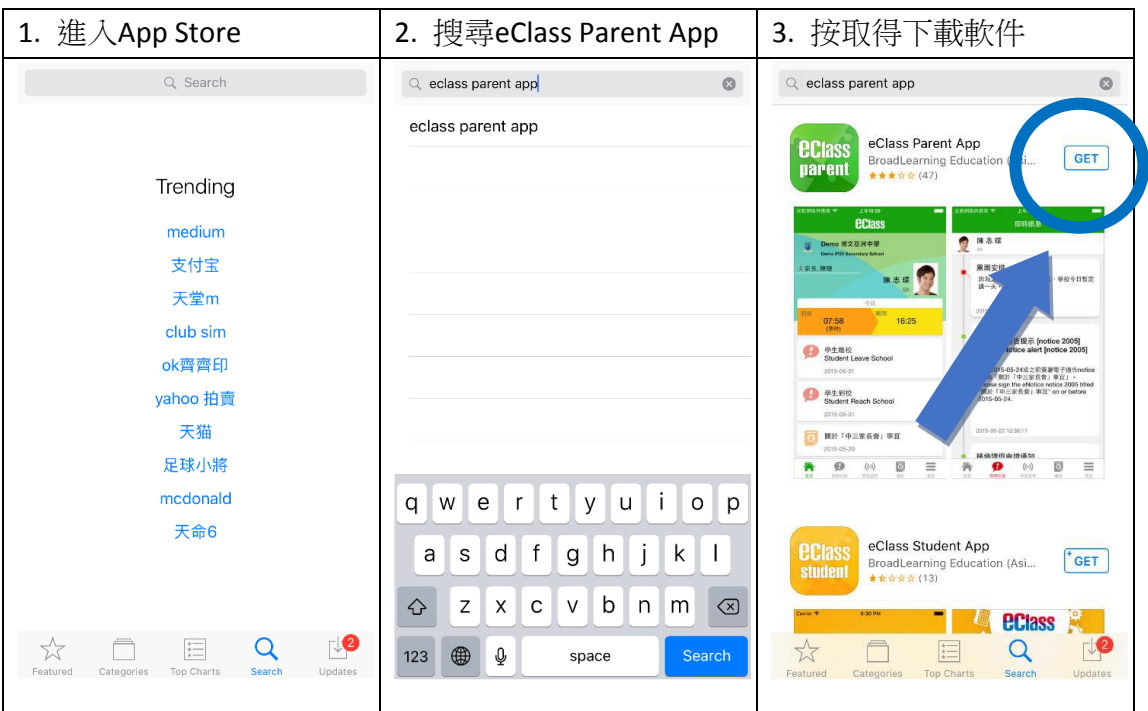

## (二) 登入**eClass App**帳戶

- 1. 確保Wi-Fi 網絡或數據網絡連接信號良好。
- 2. 開啓eClass App,輸入以下資料:
	- (1) 學校名稱:伯特利中學
	- (2) 登入賬號: p xxxxxx (p+學生註冊編號, 即學生證上6位數字編號)
	- (3) 登入密碼:xxxxxxxx (預設為學生的出生日期,例子:20050401)

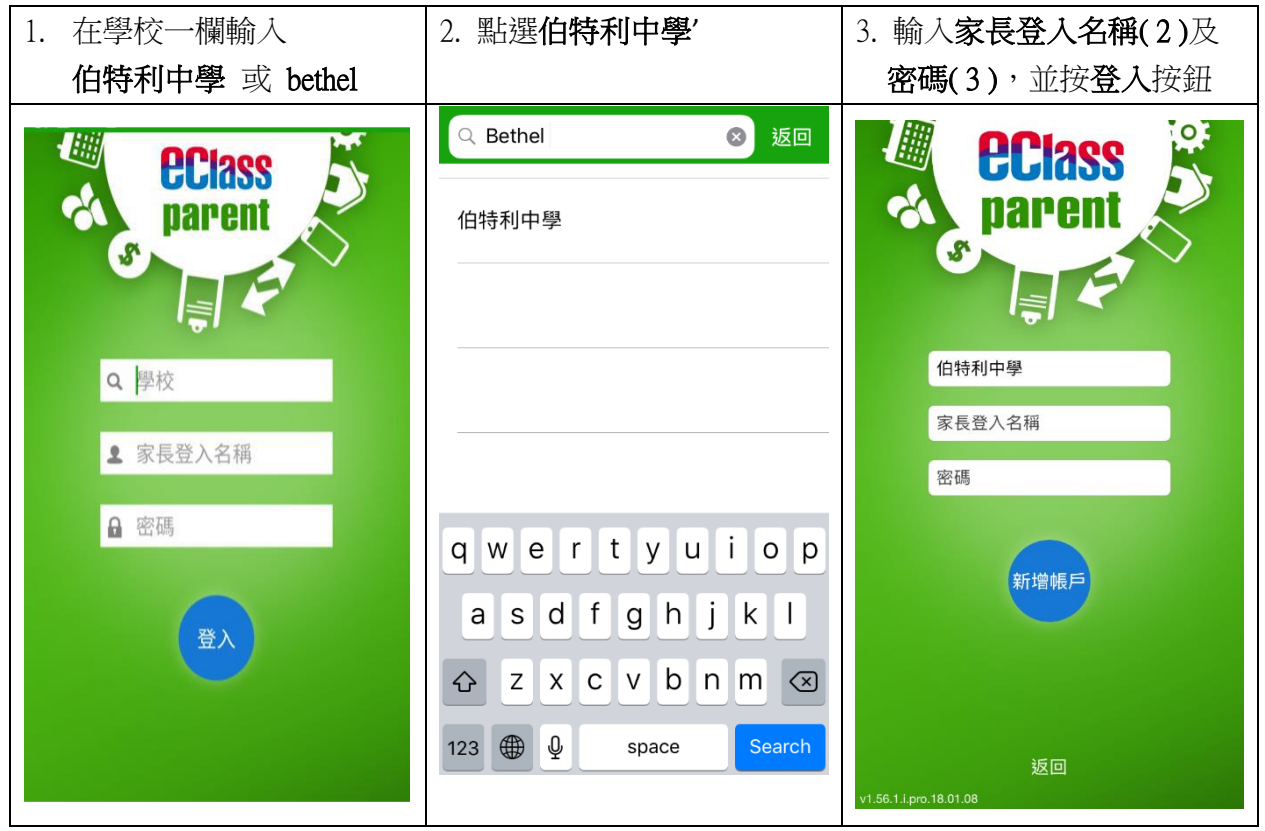

- 3. 登入後, eClass App會顯示「我的帳戶」頁面, 列出貴子女的帳戶資料, 包括姓名、班別、 學號及學生相片。
- 4. 選擇個別子女的帳戶後,即可檢視子女當天的考勤紀錄、學校宣佈及最新資訊。

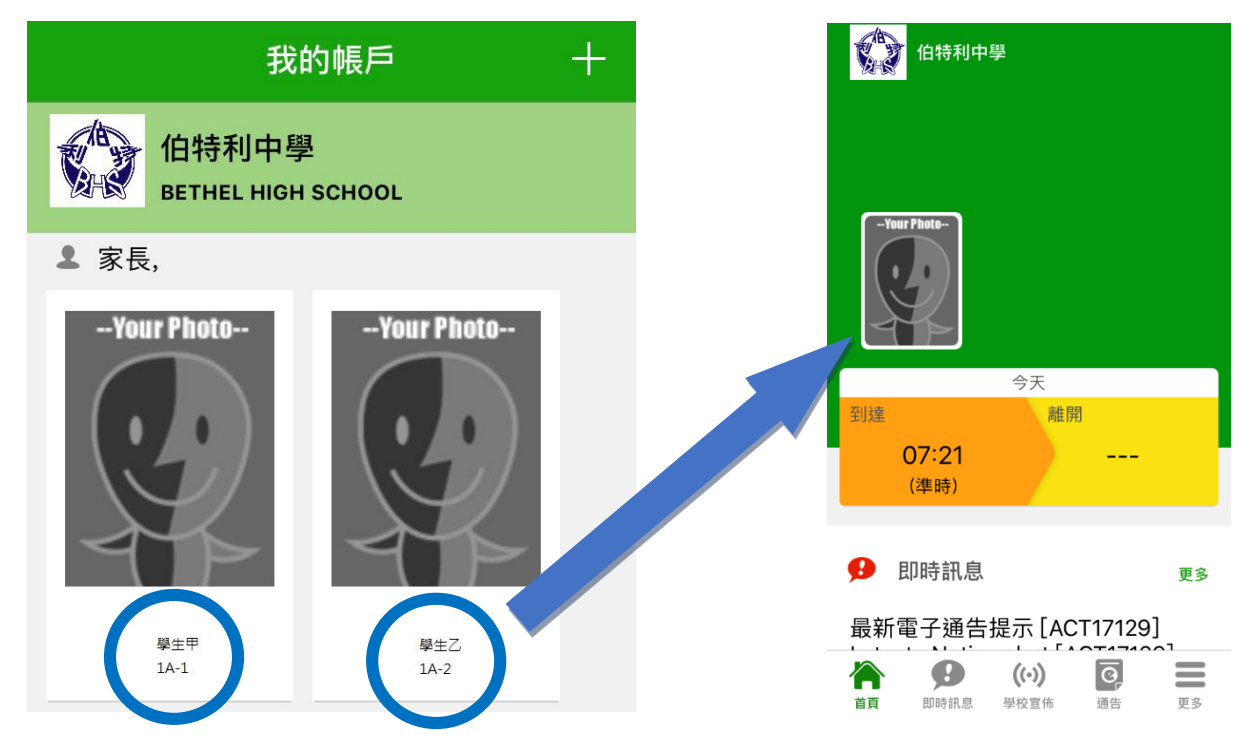

(三) 更改密碼

1. 進入eClass後,在「我的戶口」,從學校名稱右推向左(iPhone)或3點圖案(Android),再按更改密 碼。

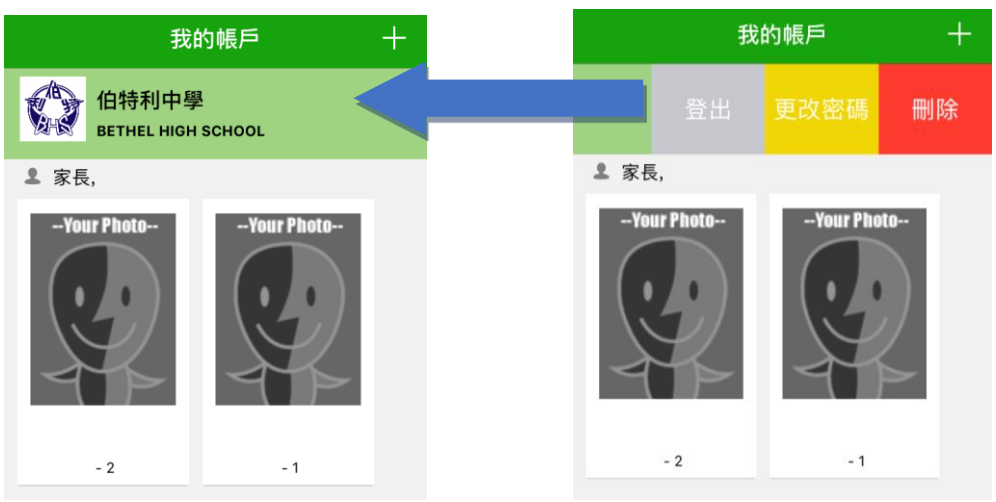

2. 按照指示輸入舊密碼一次,然後輸入新密碼一次並再輸入新密碼,按確定。

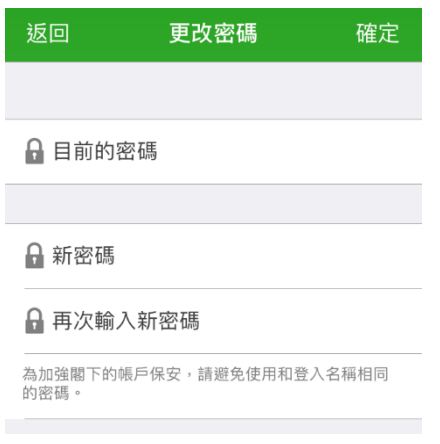

- (四) 查閱電子通告
- 1. 按功能表上「通告」進入頁面,查閱所有通告。
- 2. 「通告」頁面的檢視清單包括:
- 全部:顯示所有通告。
- 未簽:顯示所有未簽署或已過期但未簽署的通告。
- 已簽:顯示所有已簽署的通告。

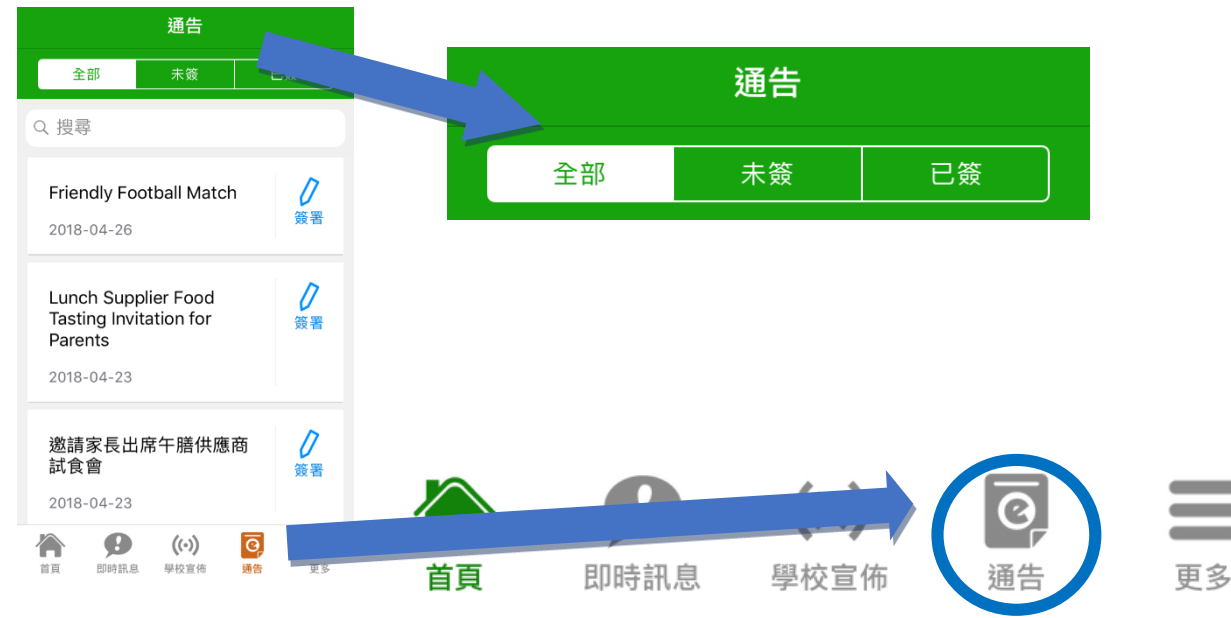

## (五) 簽收電子通告

1. 按「簽署」圖示進入有關通告。

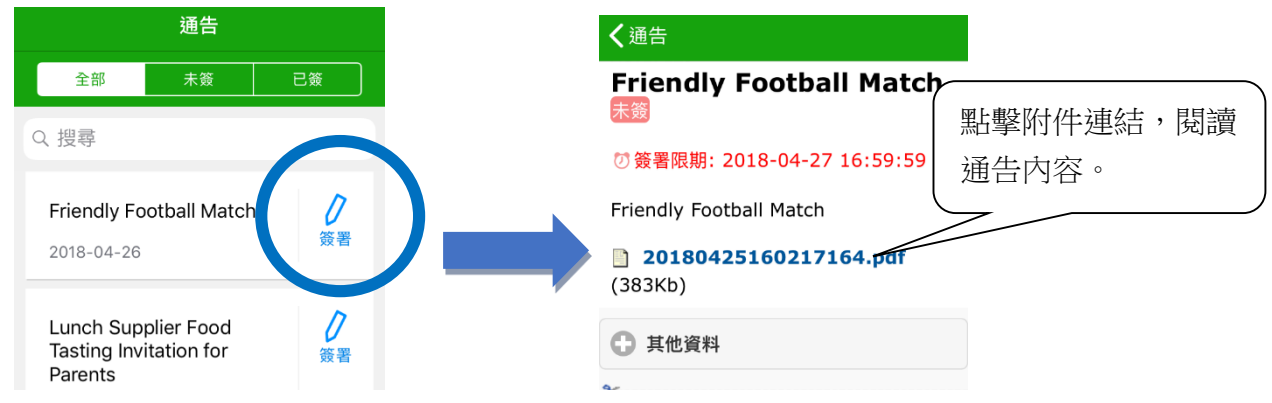

2. 閱讀通告並填妥回條答案,例如:回條題目為多項選擇題,家長需點選答案以回應有關題

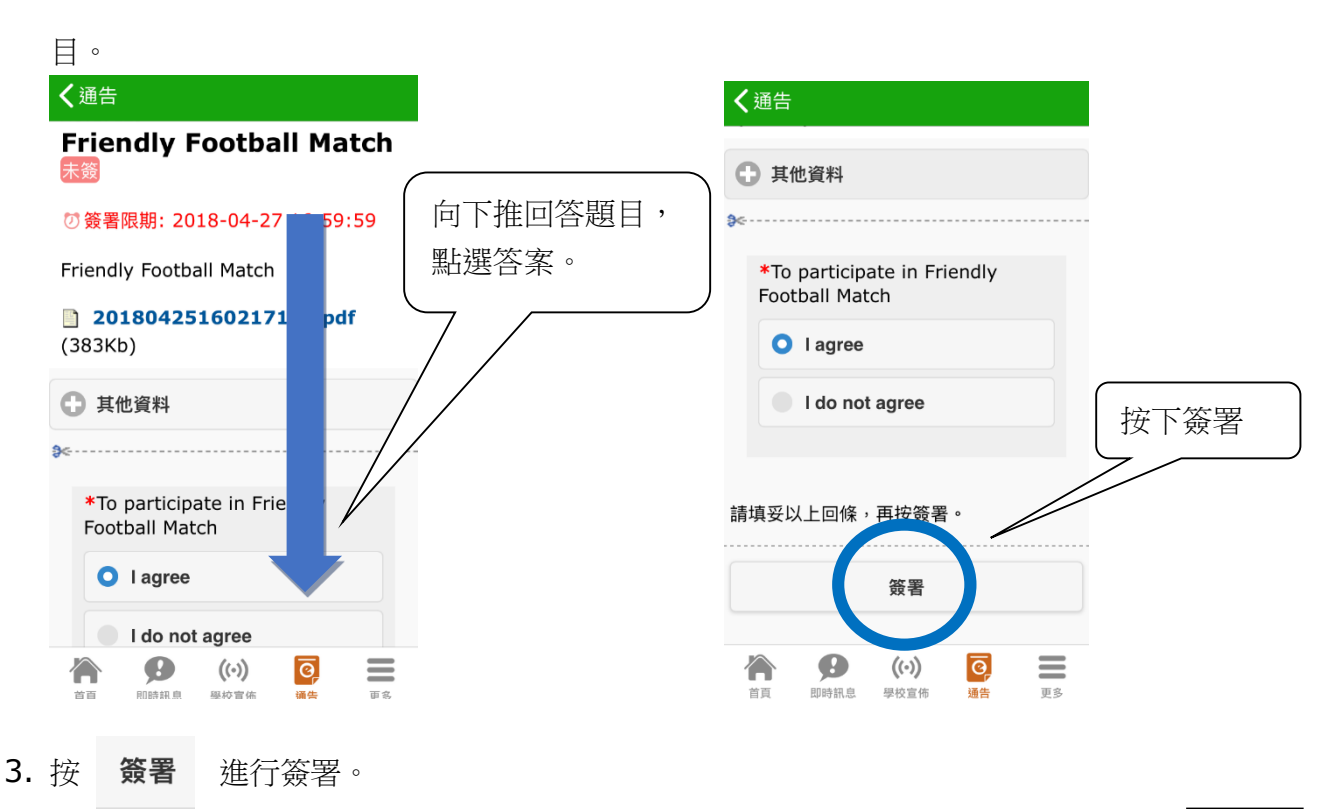

已簽

5. 「簽署」後, eClass App會自動返回「通告」的主頁, 有關通告的簽署狀況會變成 圖示,表示家長成功簽署。家長可再次閱讀通告內容及意願。

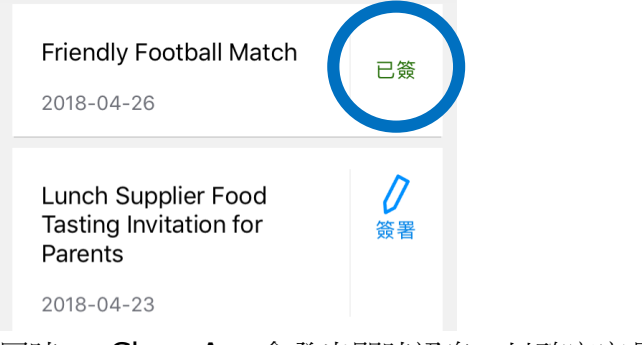

5. 同時, eClass App會發出即時訊息, 以確定家長成功簽署。

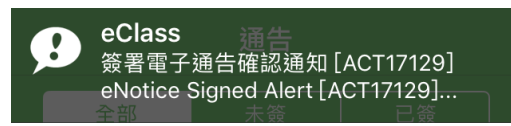

6. 若家長仍未簽通告,老師或系統管理員有機會向家長發出提示訊息。

(六) 即時訊息

1. 接收學校即時訊息

 當學校發出即時訊息或學生到校拍咭時,家長的智能手機將收到推播通知。家長亦可進入 eClassApp 查閱相關訊息。透過收取即時訊息功能,家長可掌握子女的出勤記錄\*及學 校發出之緊急資訊。

- 2. 查閱即時訊息(\*出勤記錄即時通知只適用於已採用學生智能咭系統點名的班別) 家長亦可透過 eClass App 覆查所有即時訊息:
	- i. 按功能表上「即時訊息」圖示 進入頁面,檢閱學校即時訊息或學生之考勤紀錄\*。
	- ii. 未閱讀訊息會顯示為紅色。
	- iii. 已閱讀訊息會顯示為綠色。

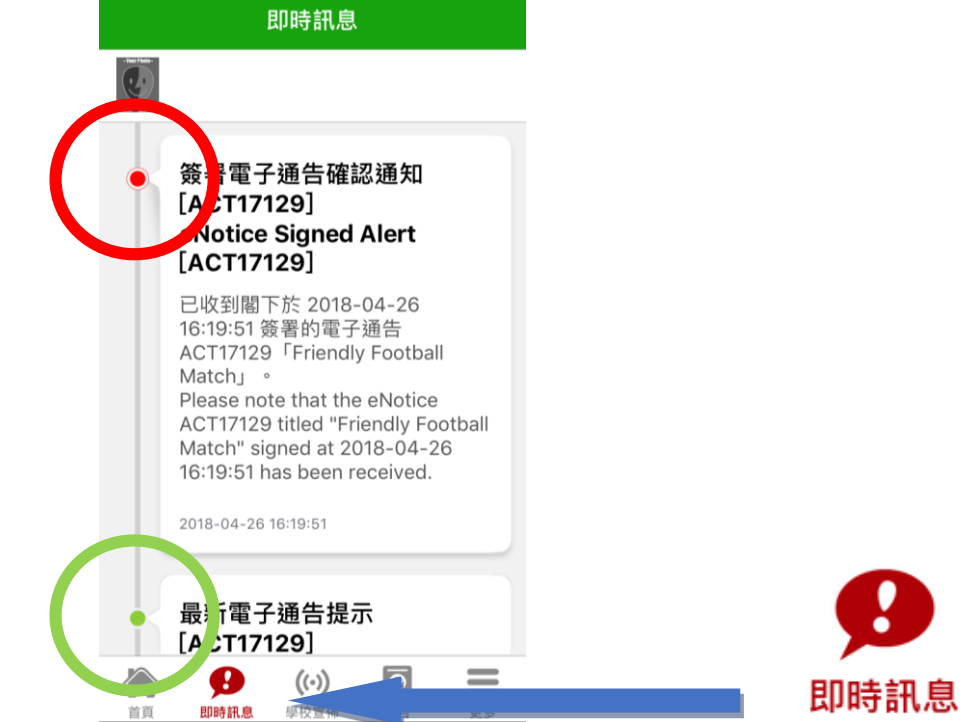

(七) 學校宣佈

- i. 按「學校宣佈」圖示進入頁面,檢閱各項訊息標題。
- ii. 按訊息標題,檢閱詳盡內文。
- iii. 進入內文後,附件的相片或圖像會即時顯示,或可按附件的超連結,進行下載。

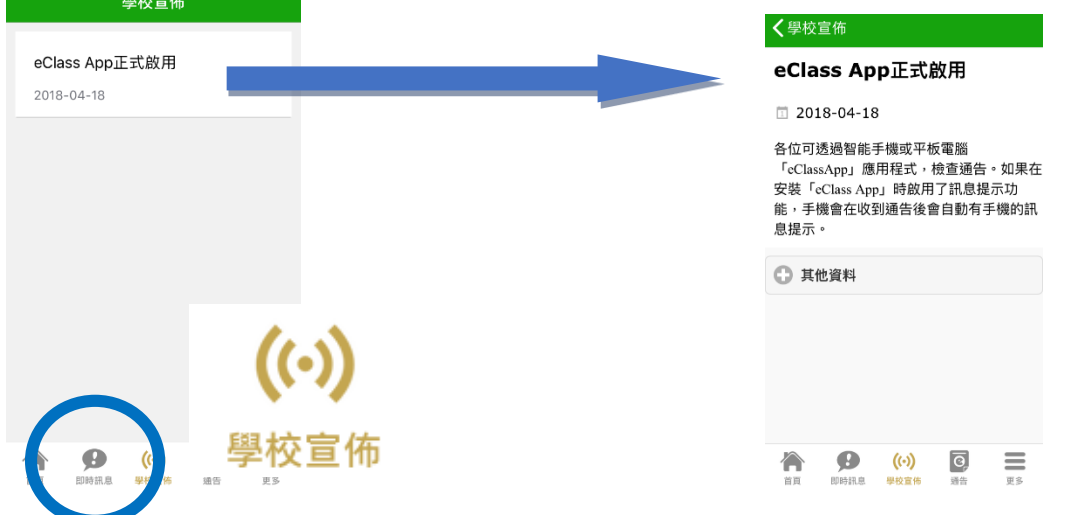

(八) 校曆表

按「校曆表」圖示進入頁面。不同類別行事曆會以不同顏色標示,包括:公眾假期、學校假

期、學校事項、教學事項及小組事項。

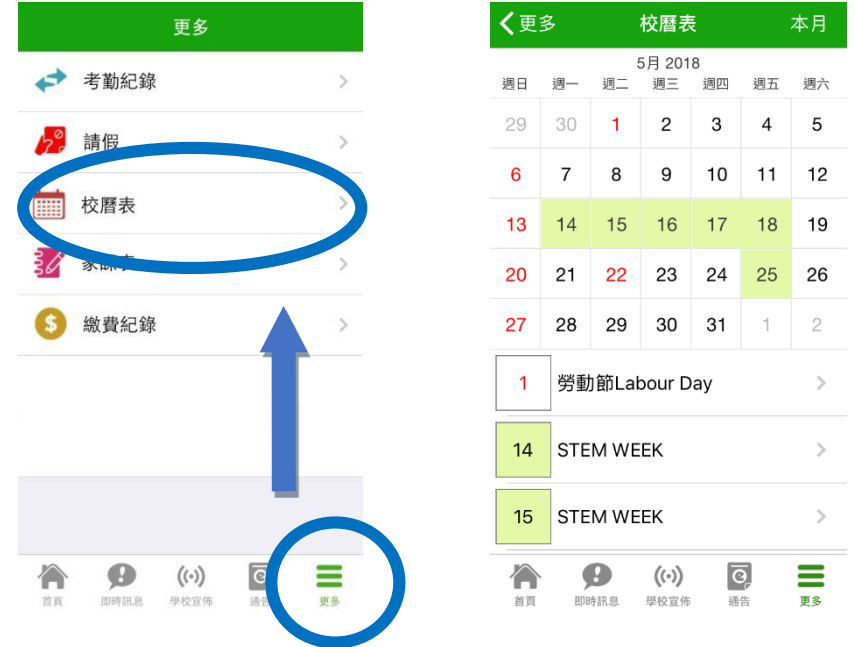

(九) 學生考勤紀錄

透過應用程式家長可查閱子女考勤紀錄,包括:每日到校時間及過往考勤紀錄

1. 學生到校拍咭時,家長的智能手機將收到推播通知。(只適用於已採用學生智能咭系統點 名的班別)

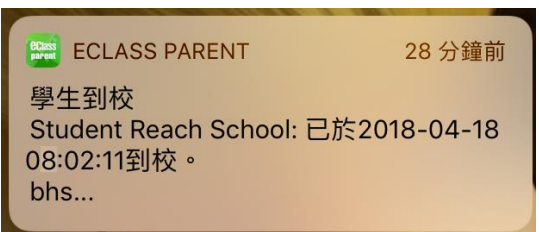

2. 查閱學生即日到校時間

學生每次到校拍咭後,應用程式首頁會即時更新有關紀錄。

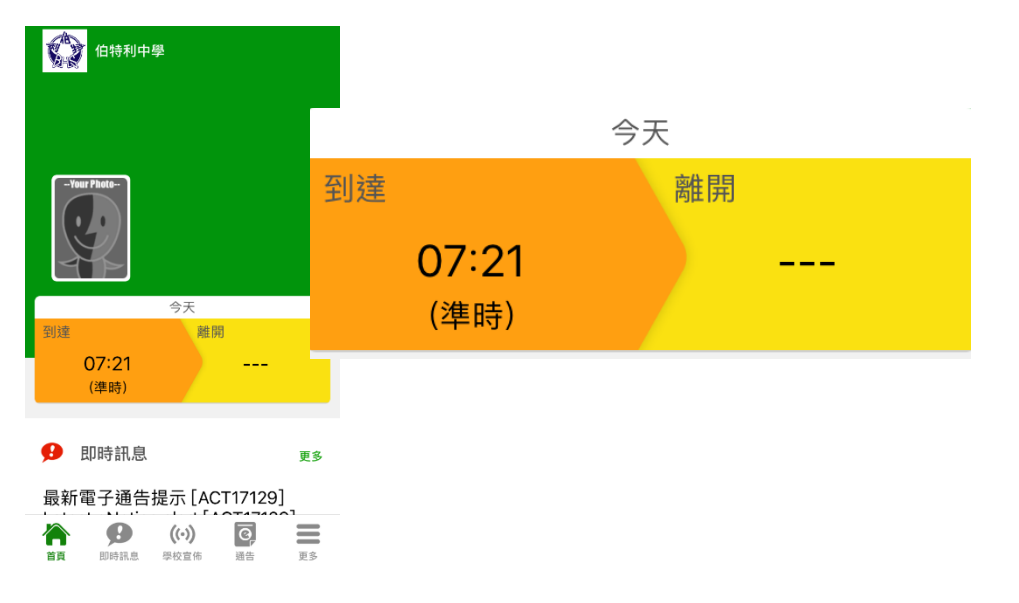

3. 查看學生過往考勤紀錄

按「考勤」圖示,進入頁面,檢閱子女過往詳細的考勤紀錄,包括: 每日到校及離校時 間及遲到、早退、缺席統計等等。

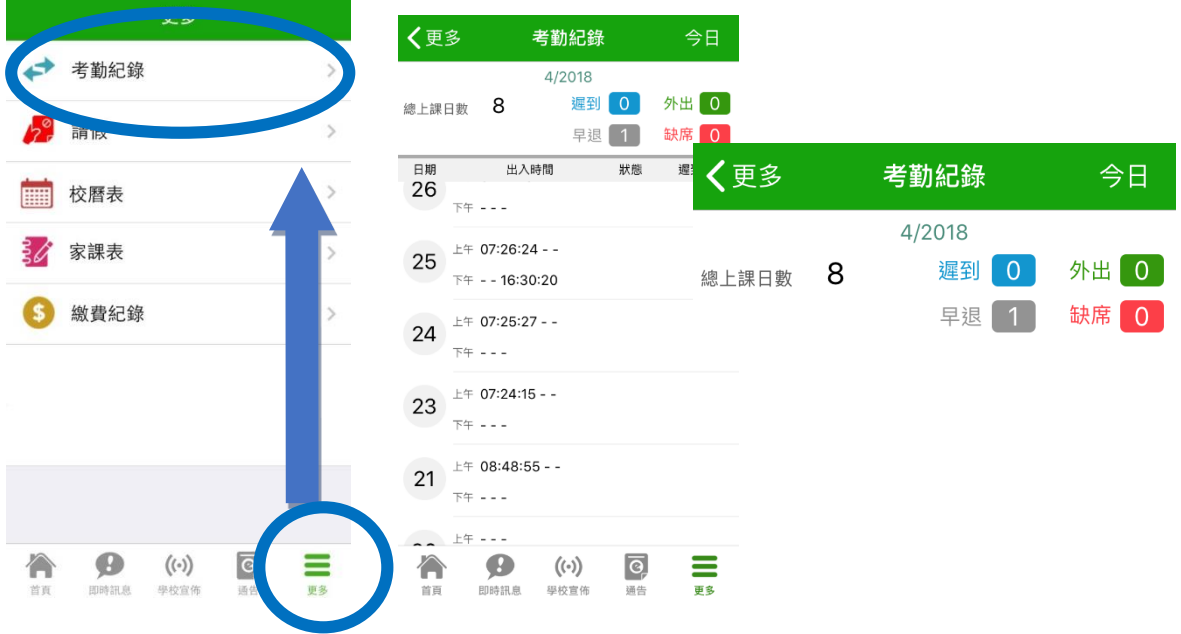

(十) 家課表

中一至中三級家長可以透過 eClass App 查閱子女今天的功課及未到期的功課。

- 1. 按「家課表」圖示,進入頁面。
- 2. 「家課表」檢視清單,包括:

今天-顯示老師即日所發出的家課。

未到期-顯示出所有老師已所發出及未到期限繳交的家課。

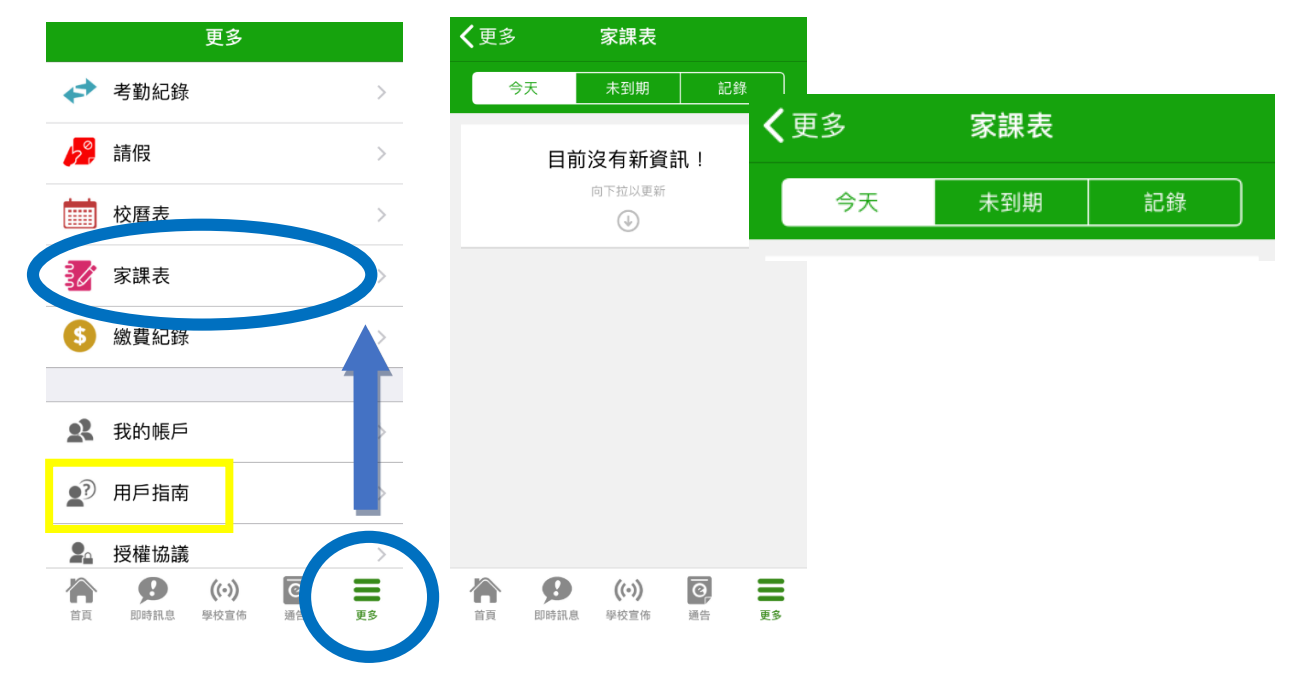

#### 常見問題

如家長使用 eClass App 時遇到疑難,可進入 eClass App 用戶指南 > 常見問題了解。

若有疑問,請家長致電 3913 3122 向 eClass 查詢。